2023 年 5 ⽉ 8 ⽇ 株式会社 MAYA SYSTEM

【ソフトウェアアップデートの⼿順】

1. 「お知らせ」のポップアップが表示されますので、 「確認する」をタップしてください。

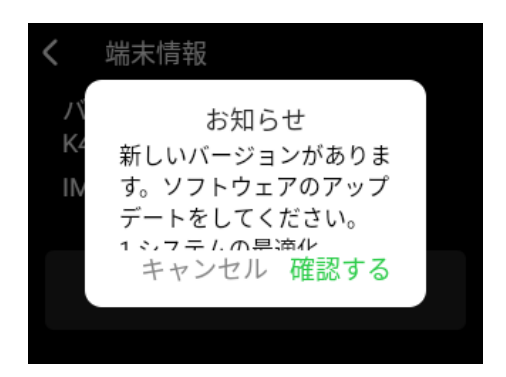

2.「ダウンロード」をタップします。

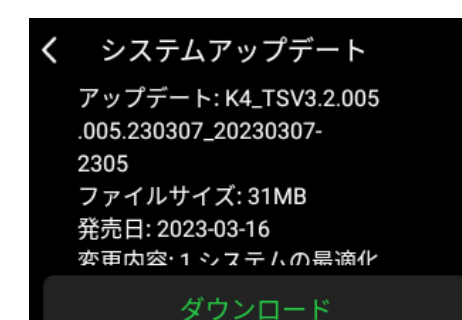

3.ダウンロードが開始されますので、ダウンロー ドが完了するまでお待ちください。

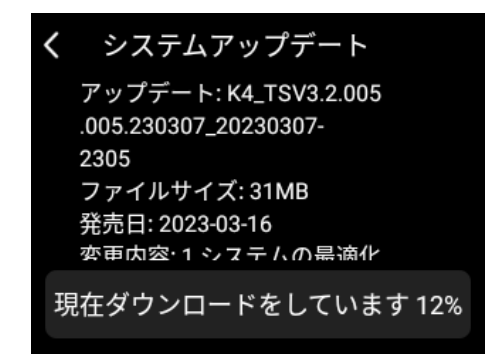

4.ダウンロード完了後、画⾯をタップすると再起動さ れ、アップデートが実⾏されます。

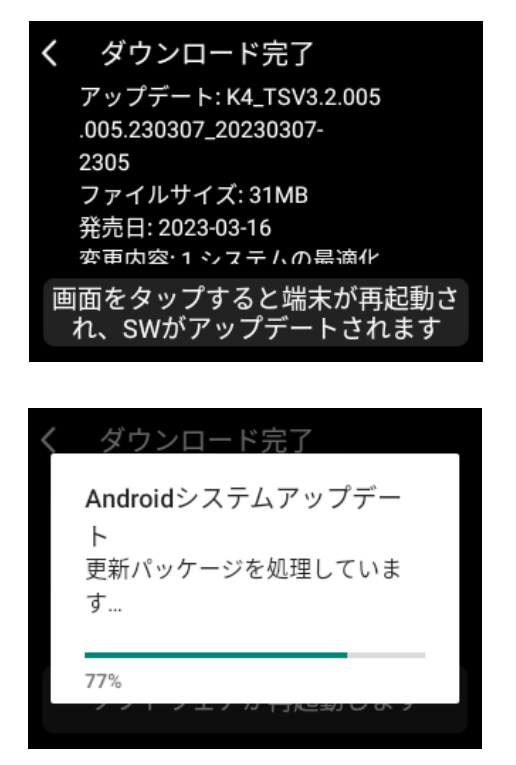

5.アップデートが完了しますと自動的に起動し、アップ デート完了のお知らせが表示されます。「OK」をタップ し、お知らせ表⽰を閉じてください。

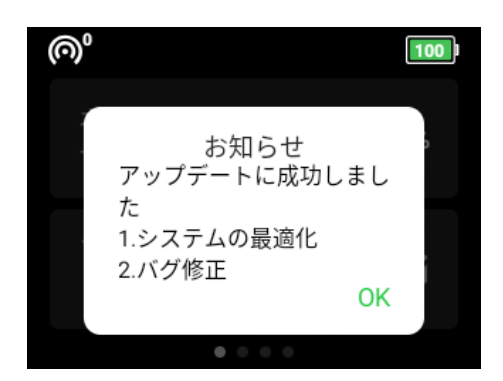

【ソフトウェアアップデートの⼿順】 アップデートのお知らせでキャンセルをした場合、 以下の⼿順でもアップデートが可能です。

1.「ソフトウェア アップデート」のアイコンをタップします。

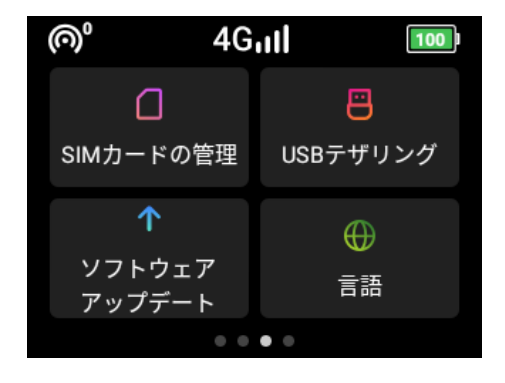

2.「ソフトウェア アップデート」をタップします。

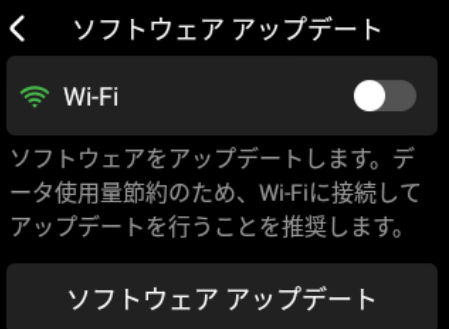

3.「アップデートを確認する」をタップすると、「システム アップデート」の画⾯となり、ソフトウェアのダウンロー ドができます。 以降の手順は、ポップアップから実施した手順と同様とな ります。

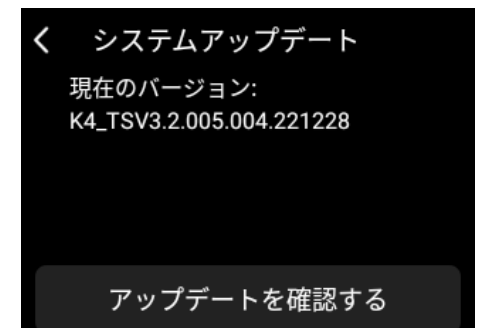

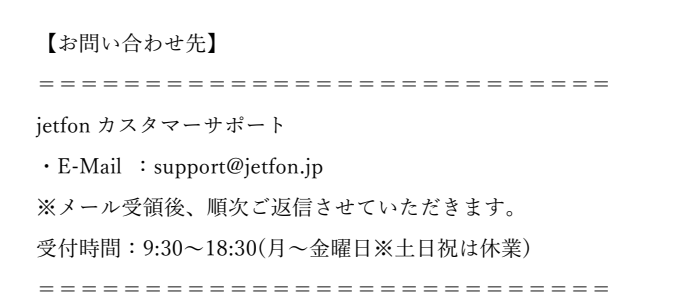